## Finder manual

#### Rolando Muñoz

September 11, 2019

#### 1 Introduction

Finder is a Praat plug-in for searching annotations in TextGrid files. When a search is completed, you can view and edit the results one-by-one using the Editor window. Alternatively, you can create new files from the matched parts. Use the script template for more specific tasks.

### 2 How to install

To install the plug-in, (1) download the project folder from the Links section and unzip it. Then, (2) find the *Praat Preference* folder. This comes by default when you use Praat for the first time. Depending on you operating system, these could be the locations:

- In Linux, go to /home/user name/.praat-dir
- In Mac, go to /Users/user name/Library/Preferences/Praat Prefs/
- In Windows, go to C:\Users\user name\Praat

Now, (3) drop the project folder inside the Preferences folder. Finally, (4) open Praat. In the fixed menu, you should have Praat > Goodies > Finder as in Figure  $2^1$ .

# 3 Getting started

The Finder menu is composed of several commands. Use **Create an index** and **Search** 

#### 3.1 Create an index

The first thing to do is creating an index. By doing so, the plug-in will read the information contained in your TextGrid files and store it internally. This process will capture the state of your annotations at a given time. So, if later, a TextGrid is modify, it is important to run this command again, in order to include the new changes.

 $<sup>^1\</sup>mathrm{If}$  Praat was opened at the time you installed the plug-in, you will not see any change. So, close and open it again.

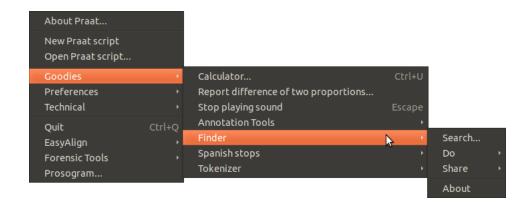

Figure 1: Finder menu

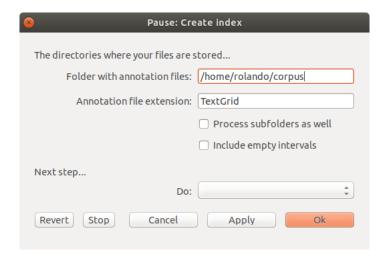

Figure 2: Create index window

- 3.2 Search
- 3.2.1 Filter
- **3.2.2** Share
- 3.3 Do something
- 3.3.1 View & Edit files
- 3.3.2 Extract files
- 3.3.3 Open a script template
- 3.3.4 Search Report
- 3.3.5 Frequency Report

# 4 Some tips

4.1 Create a list of words